### **CDOT Edit Text Along**

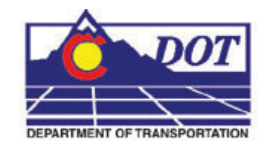

This document guides you through editing text along an element.

# **Edit Text Along**

This utility is designed to work with editing text components of cells contained in the Survey Monument Caps cell library.

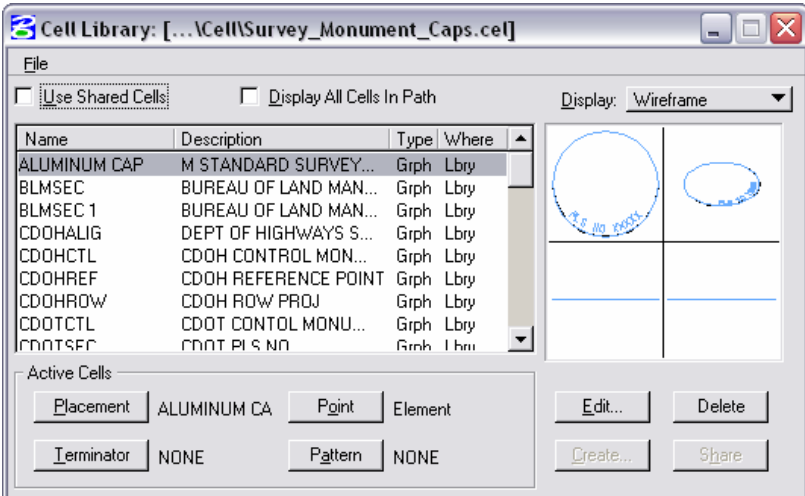

# **Opening in MicroStation**

1. From the CDOT Menu, select **Add On's > Edit Text Along**.

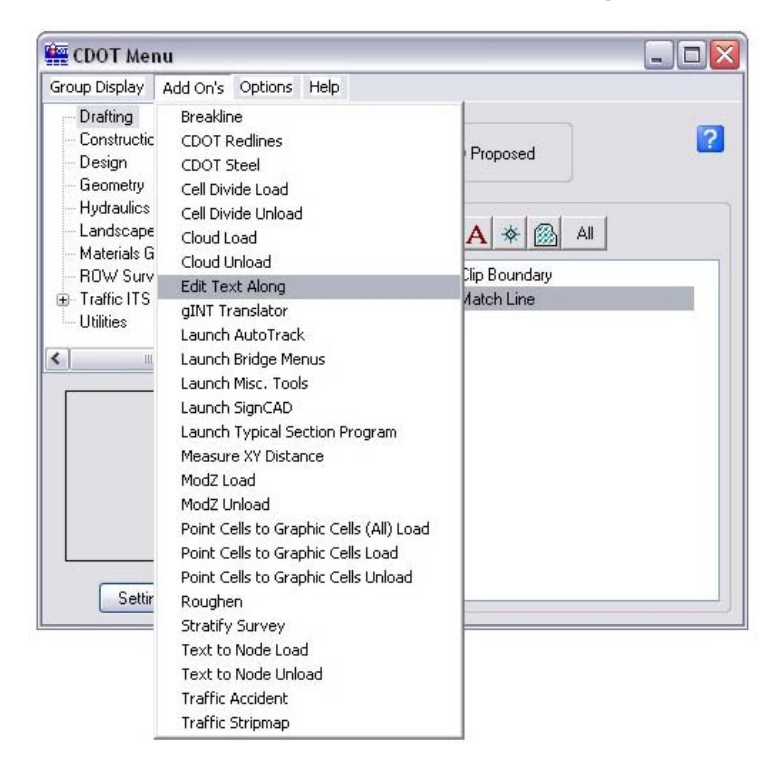

### **Opening in Redline**

2. From the CDOT Menu, select **Add On's > Edit Text Along**.

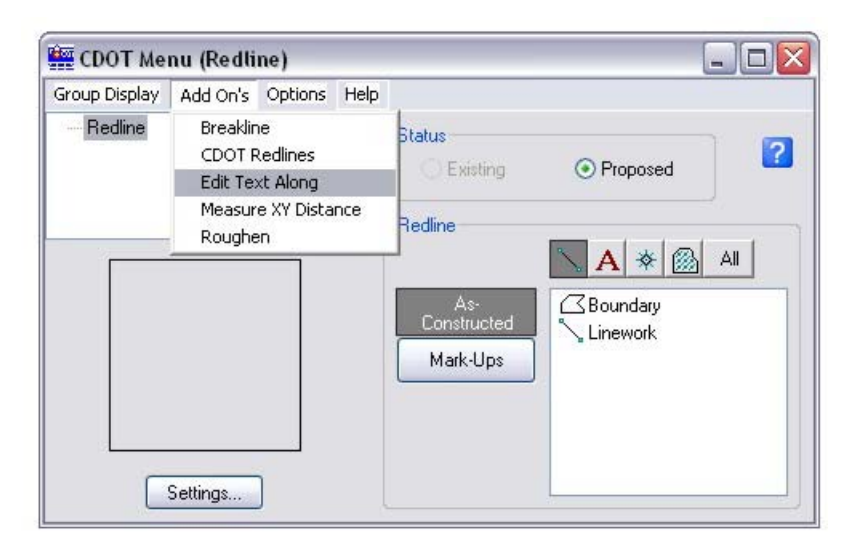

## **Using the Edit Text Along command**

3. Select the text string that is desired to be edited.

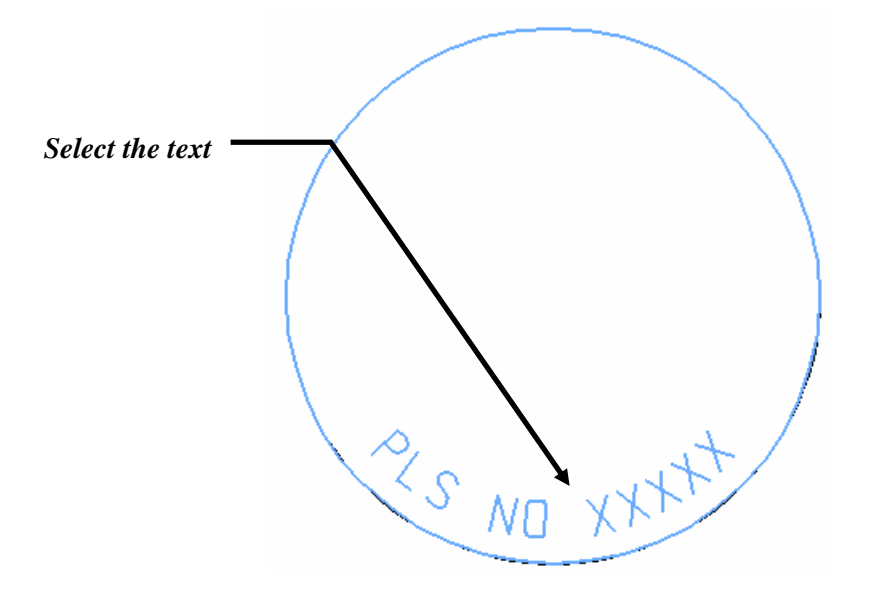

#### **CDOT Edit Text Along.pdf**

4. The text appears in the Tool Setting dialog.

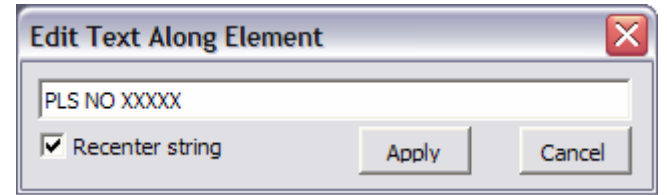

5. In the Tool Setting dialog, edit the text as desired.

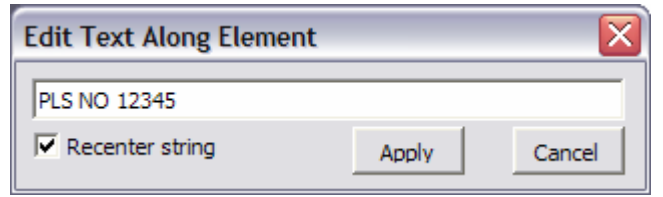

6. Select the *Apply* button.

The text is edited.

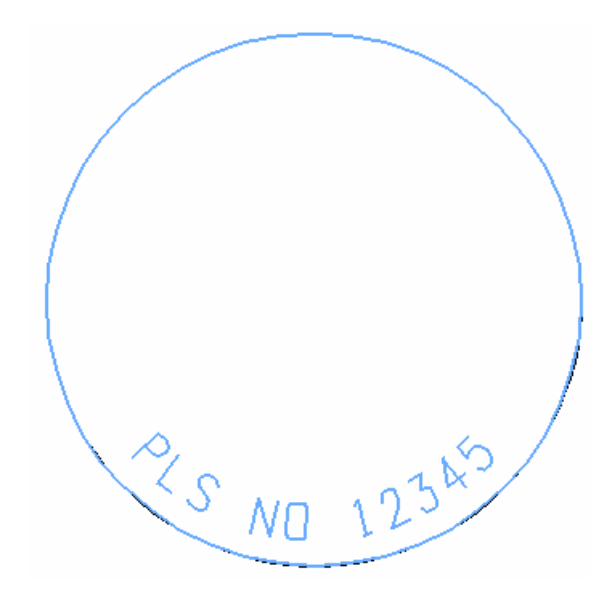

#### **Recentering text strings**

The *Recenter String* option is available in the Edit Text Along Element dialog box. This option is useful when the edited string is longer or shorter than the original. With *Recenter string* selected the edited string is repositioned to be centered on the original text element. With the option turned off the edited string is placed at the origin of the original string. This option is on by default.

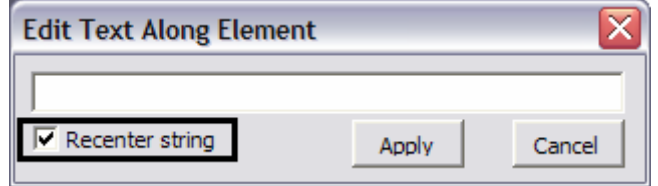

7. Edit with *Recenter string* turned on

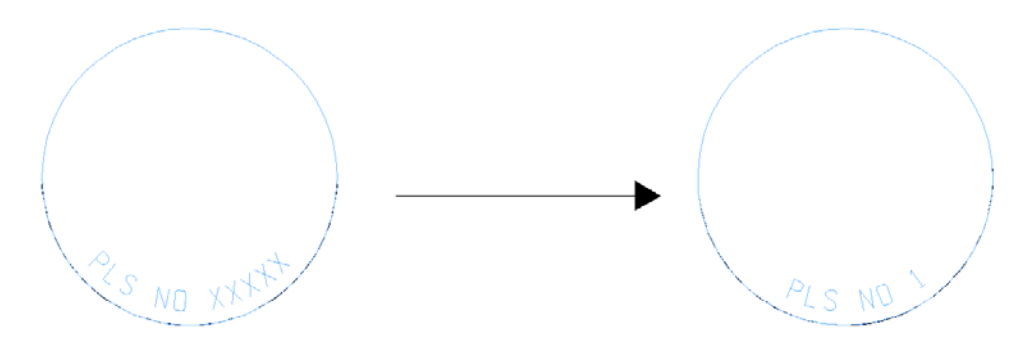

8. Edit with *Recenter string* turned off.

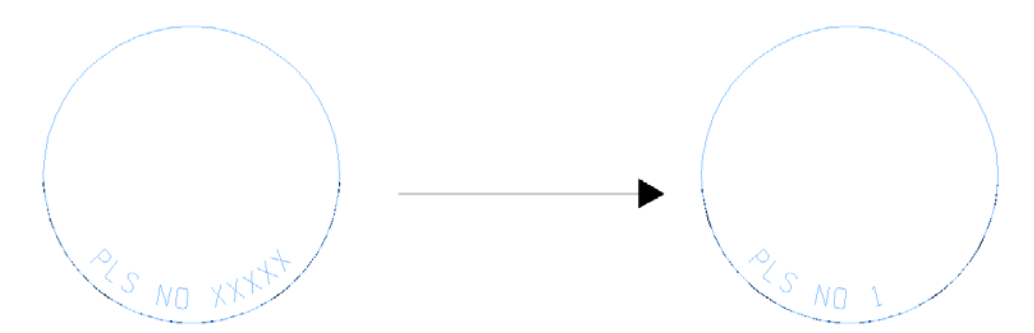